# **Coaching Franchisees**

## ...on logging into the **Franchisee Portal** using the **Forgot your password** link to get an initial password

#### **WHO: KAHALA EMPLOYEE**

**1.** Using your Kahala Outlook username and password, log into the **Corporate Portal** to access the **Extranet.**

https://**corporate**.kahalamgmt.com

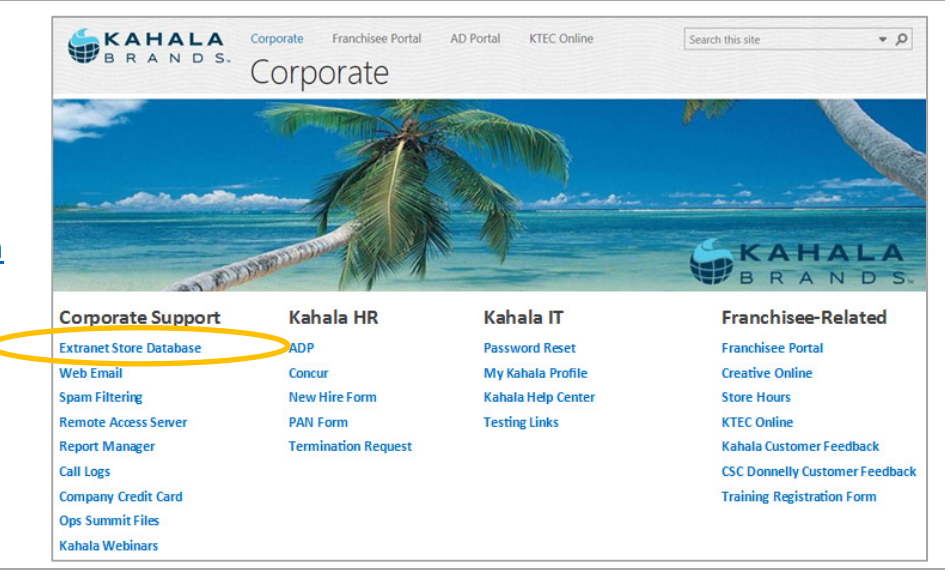

#### **WHO: KAHALA EMPLOYEE**

**2.** In the **Locations** menu, retrieve user records via search options at either the **Stores** link or the **Franchisees and Users** link.

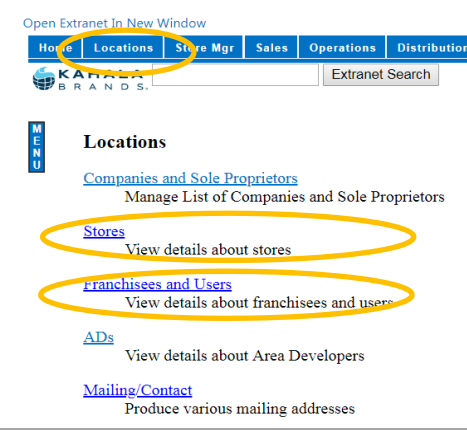

### **"Find Store" search screen "Find Franchisee" search screen**

#### Enter Kahala#: Find View Store MTY ID **Description** LocationType City **State**  $\mathbf{Zip}$ **Country<br>External ID Phone Code Phone Number Fax Number Insurance No. Type** Format **Open Since Transfers Since Sort On** Include Closed Stor **Show Full Address Include Count Include External ID** Find Stores

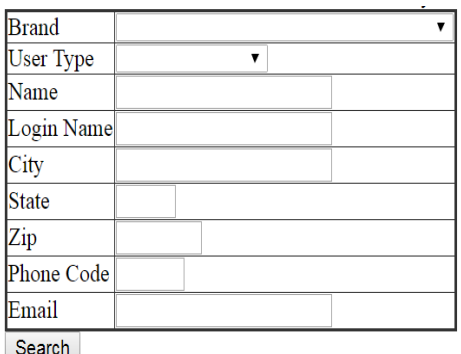

*TIP: Enter only a few details and add as needed; for example, select Brand and enter last name. Too many facts to match end up with empty results...*

#### **WHO: KAHALA EMPLOYEE**

**3.** On the user record, note the **Login Field** (aka **username**) and the **Email Field**.

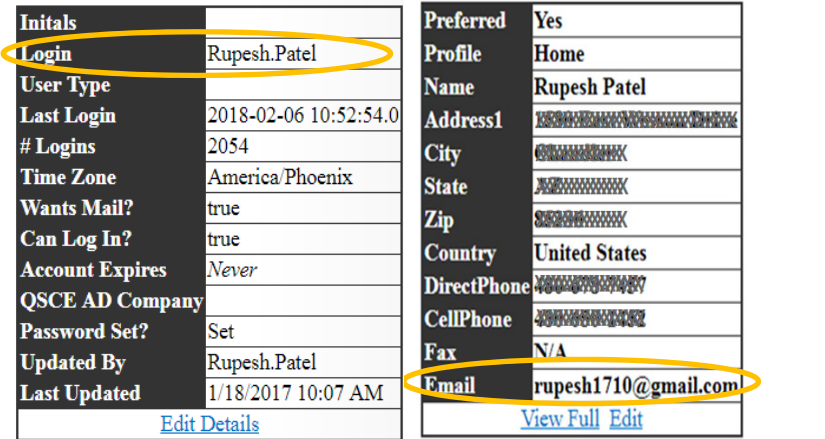

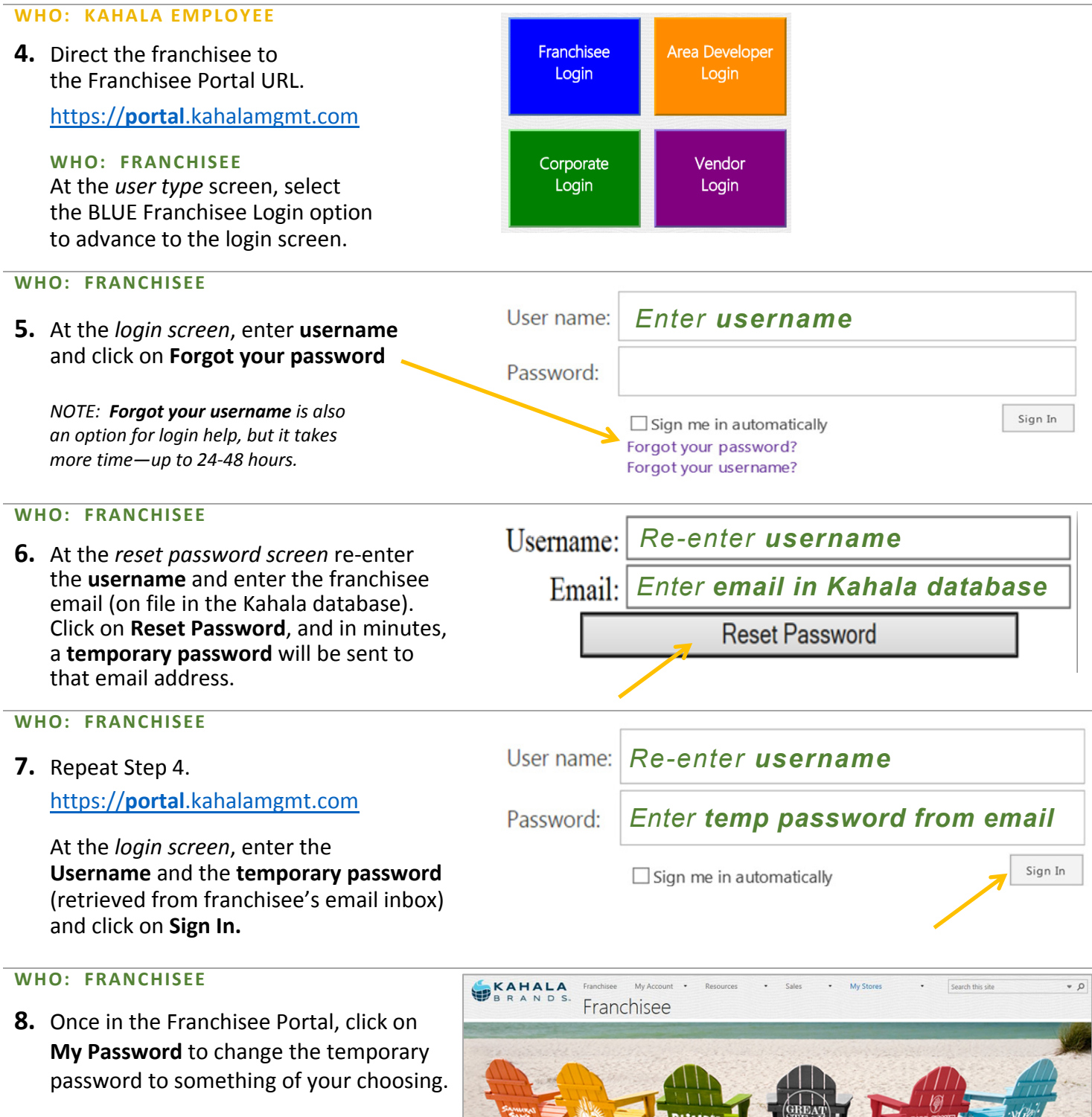

- *Take just a minute now to...*
	- *Change your preferred email address, if applicable. Changes are quick and easy at the My Address link and take effect in Kahala systems immediately.*
	- *Create custom‐access logins for your key employees by clicking on Employee Accounts. There, you will select various options to create Franchisee Portal accounts for your Manager or other key employees, allow them to see/access/do only what you've selected.*

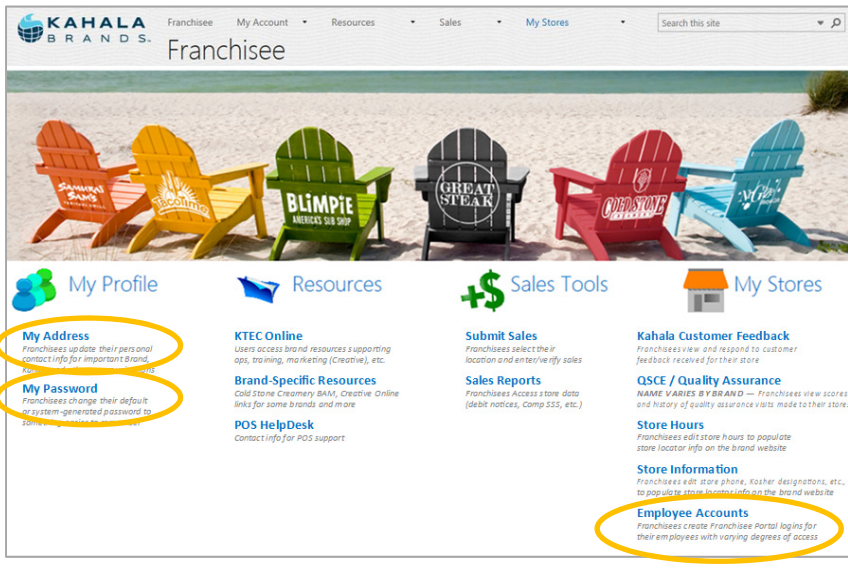